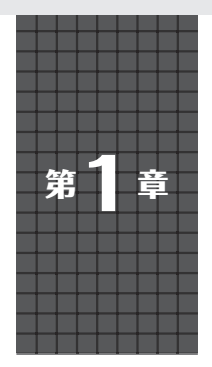

MicroPythonと相性抜群のThonnyで始める

# **開発環境を構築する**

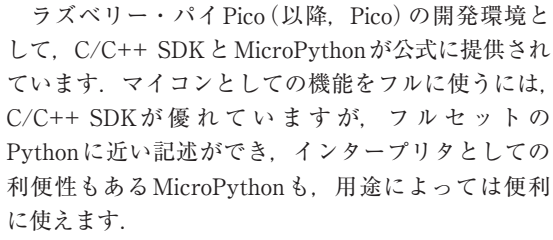

 ここでは,PicoでMicroPythonを使えるようにす る方法と、MicroPythonに適した統合開発環境を紹介 します.

## **実行環境をPicoに書き込む**

 購入直後のPicoはC/C++でのプログラミング・モー ドになっているため,まずMicroPythonのファーム ウェアをPicoにインストールするところから始めます.

## ● インストール方法

**▶MicroPythonのファームウェアをダウンロード**

 下記の公式サイトから,最新のMicroPythonファー ムウェアをPC上にダウンロードします. https://micropython.org/download/

rp2-pico/

 本稿執筆時点での安定版最新バージョン(V1.19.1) のファイル名はrp2-pico-20220618-v1.19. 1.uf2です.

## **▶書き込みモードでPCに接続**

 Picoボード上の[BOOTSEL]ボタンを押しながら PicoとPCをUSBで接続して[BOOTSEL]ボタンを放 すと,Picoがファームウェア書き込みモードでブート します. するとPicoはRPI-RP2という名称の外付け ドライブとしてPCから見えるようになります.

## **▶ファームウェアをPicoに書き込む**

 ダウンロードしたMicroPythonのファームウェアを, RPI-RP2にコピーします.コピーは通常のファイルと 同じようにExplorer(Windows)やFinder(macOS)を 使って行います.

● MicroPythonが起動することを確認する

 ファームウェアの書き込みが終了すると自動的に Picoが再起動し, MicroPythonが起動します. 同時に PCからドライブがアンマウントされ,ドライブとし て認識されなくなります.

**宮田 賢一**

**開発電話:「開発電話」の** 

開発環

境

**プログラマブル /**

プログラマブル

**S**

U

**リスティックス** 

# **開発環境Thonnyを導入する**

 こ の 時 点 で 既 にPCの シ リ ア ル 端 末 か らMicro Pythonのプログラミングが可能ですが、グラフィカ ルな開発環境 Thonny注1も導入しておきます.

 Thonnyはシンプルな操作でMicroPythonに加え, その派生言語のCircuitPython,PCなどで一般的に使 われているCPythonのプログラミングができる統合開 発環境です. またWindows, macOS, Linux (Raspberry Pi OSを含む)で動作するのも便利です.

#### ● Thonnyを使う準備

 下記のサイトから,開発環境のOSに対応するイン ストーラをダウンロードし、実行します.

https://thonny.org/

#### **▶Thonnyを起動**

インストールが完了したら、MicroPythonを使える ようにしたPicoを,PCに接続した状態でThonnyを 起動します.するとThonnyがMicroPythonを実行し ているPicoに接続し,プログラムの入力が可能とな ります.

#### **▶Thonnyの初期設定**

 MicroPythonでプログラムする場合は,特段の設定 は不要ですが,本稿では以下の設定がなされているこ とを前提とします.

### **・メニューの日本語化**

 メニューの[Toos]-[Optio㎱ ]でオプション設定画面 を開きます. [Language]項目で「日本語 [ALPH A]」を選 びThonnyを再起動します.画面上部にメニューが表示

注1:"ソニー"と発音するようです.Pythonの"tho"と同じ発音 です.